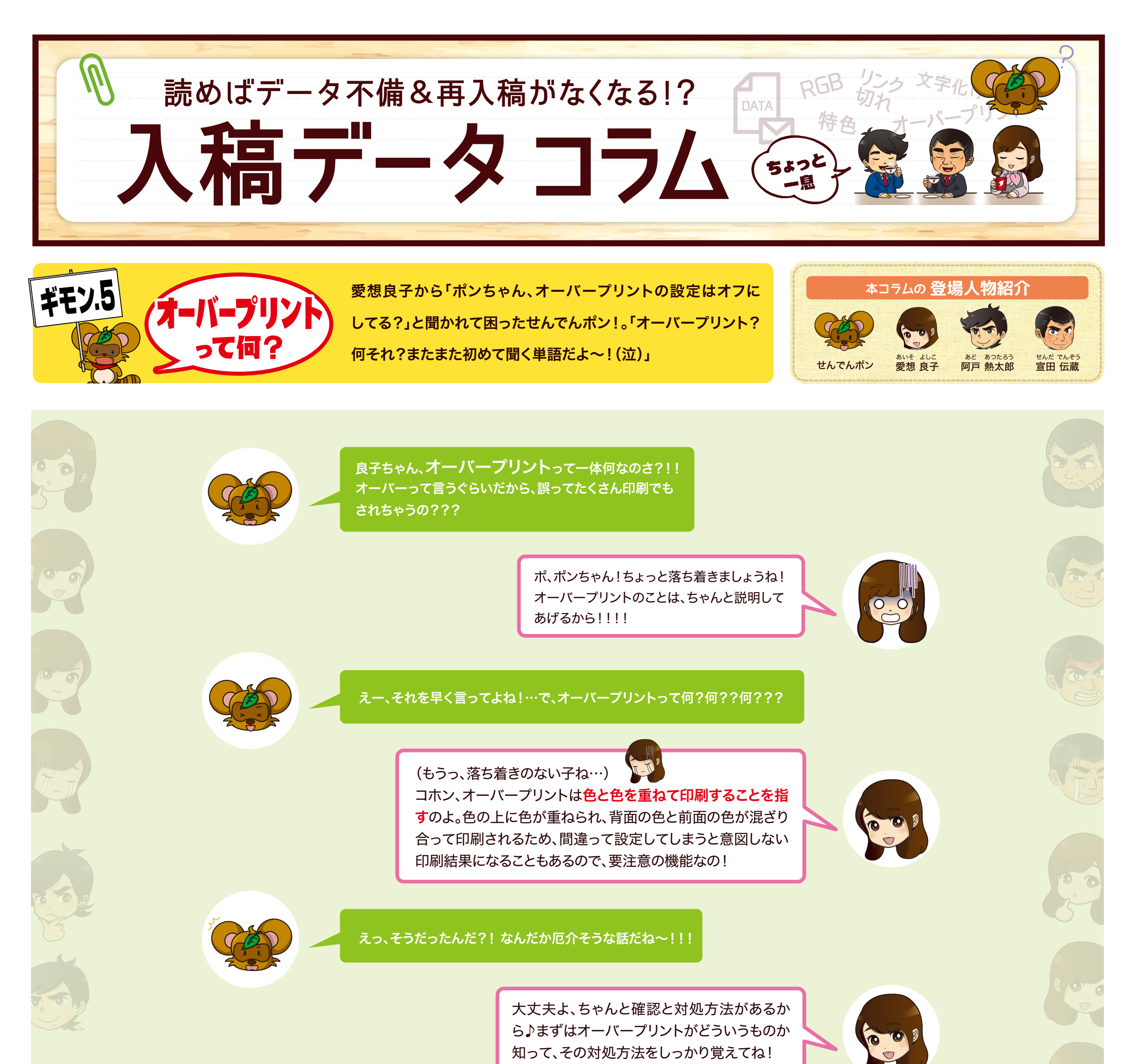

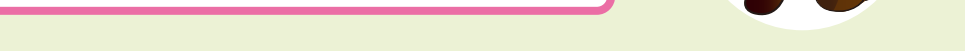

※Adobe Illustratorでの作業になります。

宣伝館ではデータチェックでオーバープリントの確認 作業を行っておりますが、入稿前にお客様ご自身で 入稿データのオーバープリントのご確認をお願い しております。当コラムを参考にしてください。

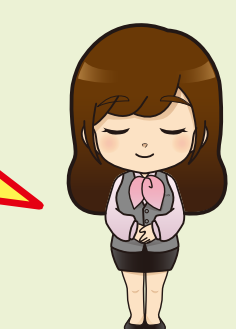

Illustratorの「ウインドウ」→「分版プレビュー」ウインドウを表示させ、 「オーバープリントプレビュー」の箇所にチェックを入れます。オーバープリントの結果が画面に 表示されますのでご確認ください。

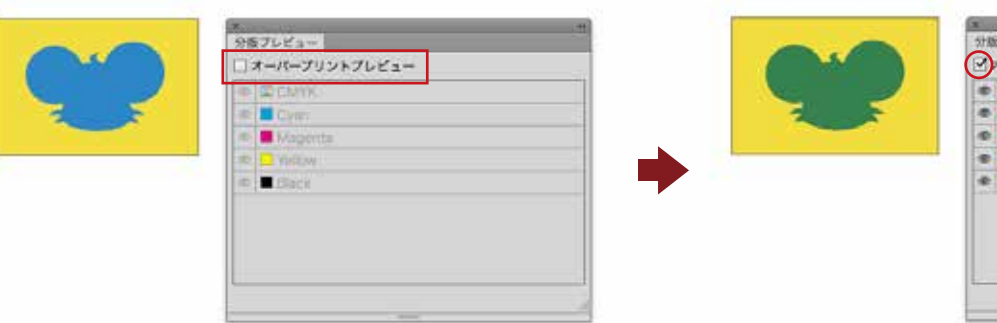

オーバープリントは無意識の間にデータに 混入することもあるので、データ入稿前に 確認の癖をつけた方がいいと思うわ。

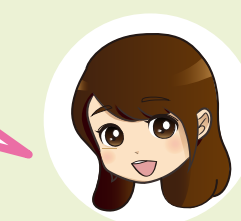

図

 $\bullet$  0

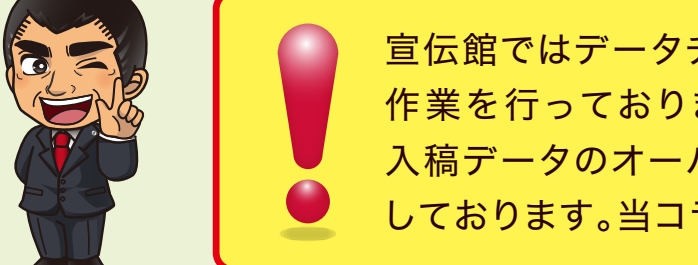

## オーバープリントの確認方法

土記と違い、指定した範囲ごとに塗られるのではなく、色が重なり合う部分は色を重ねて印刷されます。 そのため、色同士が混ざり合って、デザイナーが意図しない印刷結果になってしまいます。

> 実際のデータはもっと大きくて複雑な場合もありますので、□のチェックを入れたり 外したりして、データ内の色の変化がないかを何度か確認してみてください!

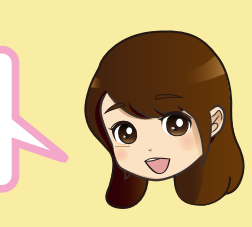

# オーバープリントの解除方法

オーバープリントのかかっているオブジェクトを選択し、

### [ウィンドウ]→[属性]のタブにあるオーバープリントの項目のチェックを外せばOKです。 最後にもう一度、オーバープリントプレビューで色に変化が起きないか確認してください。

①オーバープリントプレビュー前

①オブジェクトを選択した状態で オーバープリントのチェックを外します。 ①チェックを外したことで オーバープリントが解除され、オーバープリント プレビューでも色の変化が起きなくなります。

これで大丈夫なんだね!僕もこれから注意してオーバープリントを確認しま~す!

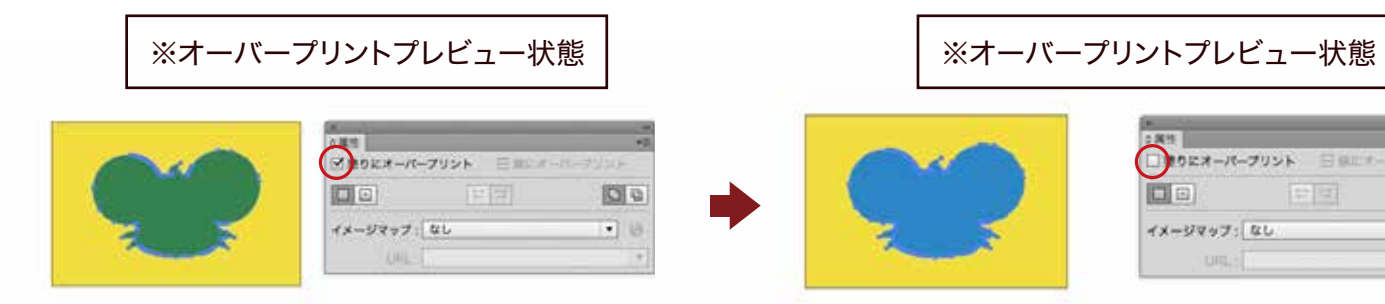

②オーバープリントプレビュー後 (オーバープリントが設定されていると、下地の色次第で 色の変化が生じます)

ーパープリントプレビュ **CMYK Mag** 

印刷では、データで指定した範囲を指定した色(CMYK)で版ごとにインクが塗られていきます。 ※白は白色のインクを塗るのではなく、その範囲のインクを塗らない(用紙の地色を見せる)ことで表現します。

### 通常のデータ(オーバープリントなし)の場合

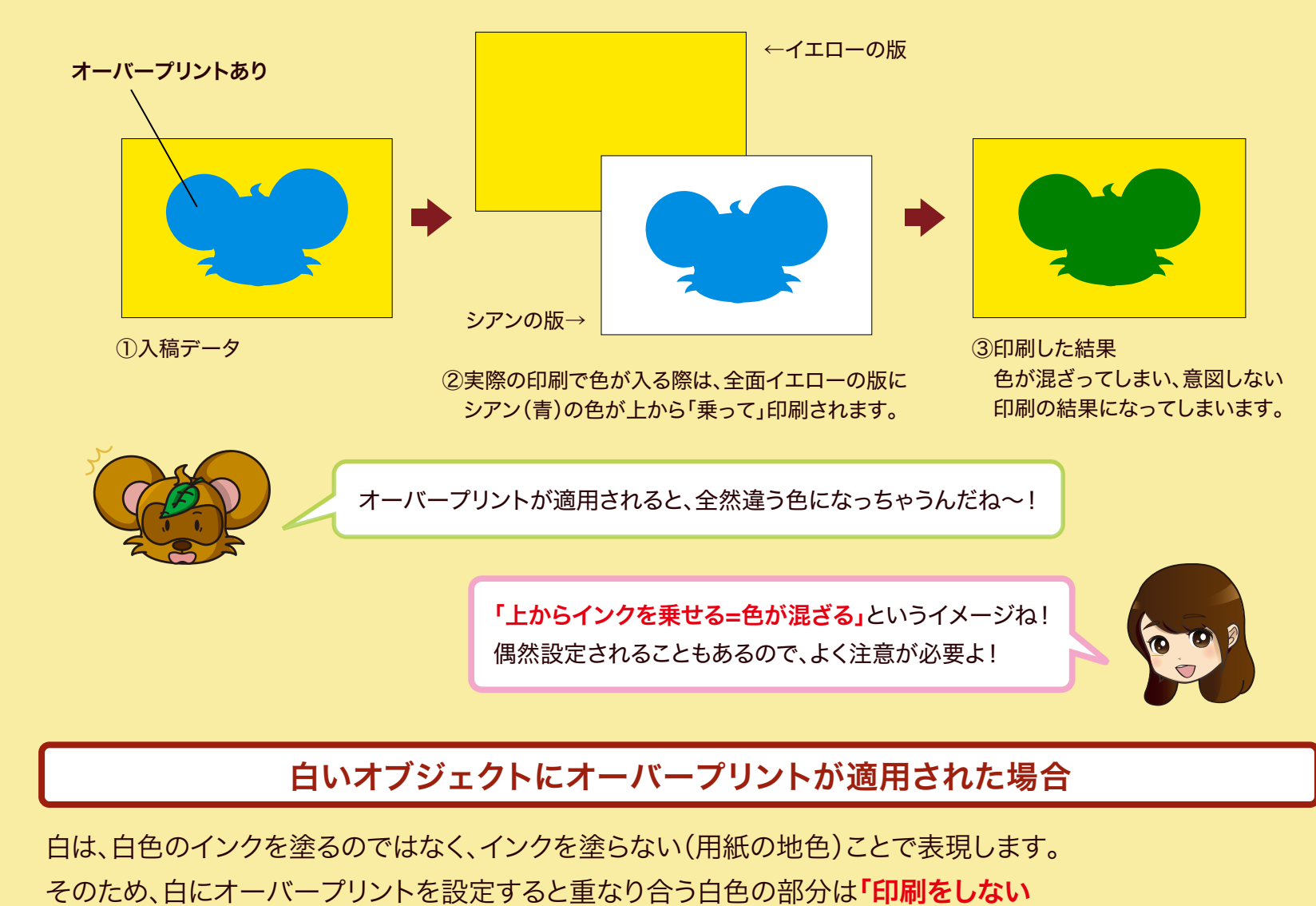

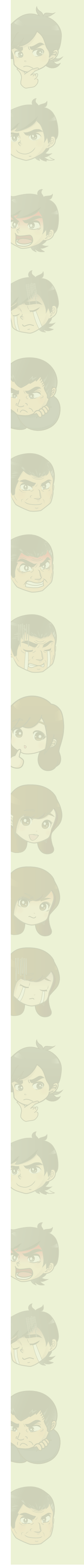

### オーバープリントが適用された場合

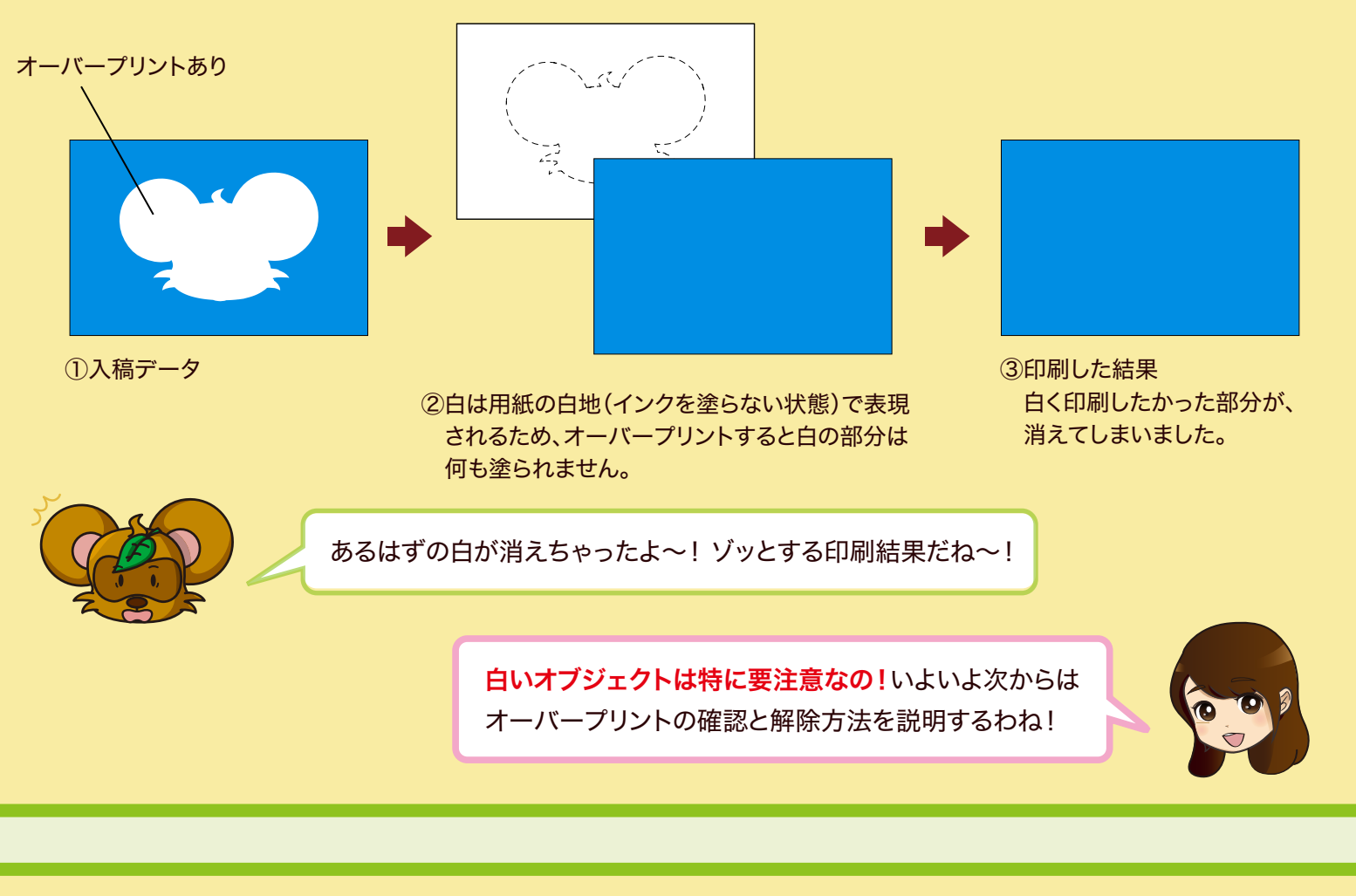

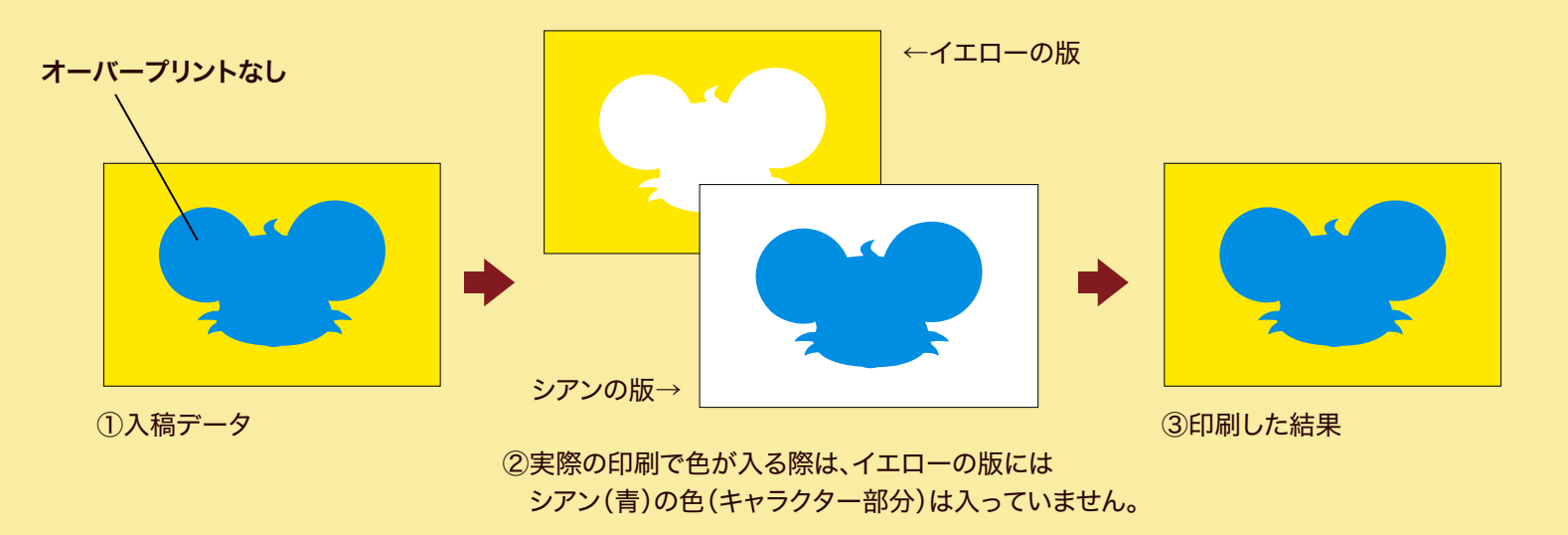

### (インクを塗らない)」という処理がされて、本当は白く仕上げたかった部分が消えてしまいます。